# **Guía de configuración de EDUROAM para Windows 8**

A continuación te explicamos de forma detallada los pasos a seguir para configurar el método de conexión 802.1X a la red EDUROAM de la UC3M. También pueden aparecer diversos avisos sobre condiciones especiales que no debes dejar de leer.

## **CONFIGURACIÓN DE LA CONEXIÓN**

Haz click con el botón derecho del ratón sobre el icono de conexiones inalámbricas situado en la parte inferior derecha de la pantalla y a continuación pulsa la opción **Abrir el Centro de redes y recursos compartidos.**

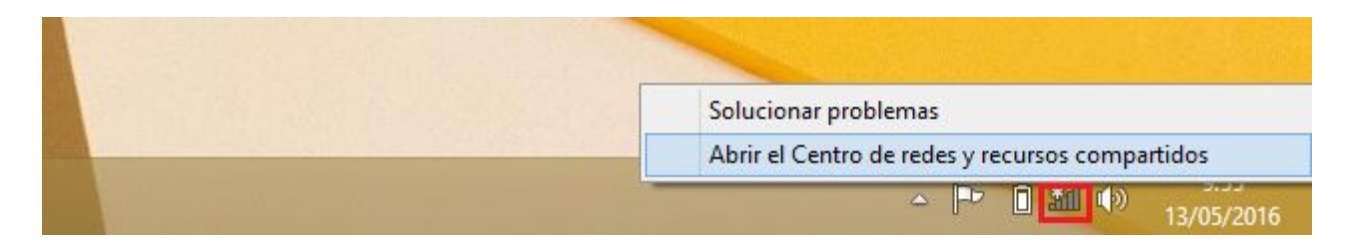

### Pincha sobre **Configurar una nueva conexión o red**.

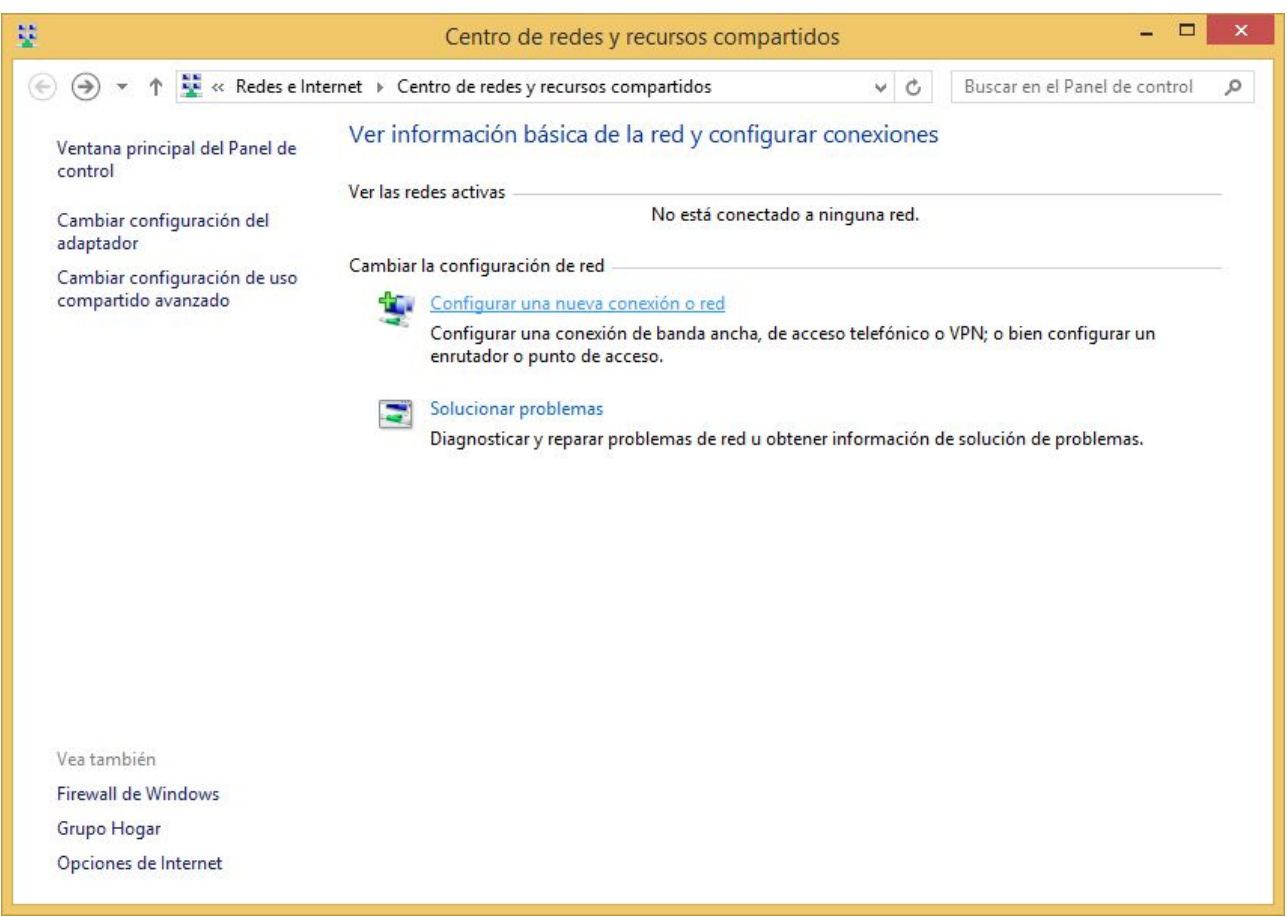

### Selecciona **Conectarse manualmente a una red inalámbrica**y pulsa en **Siguiente**.

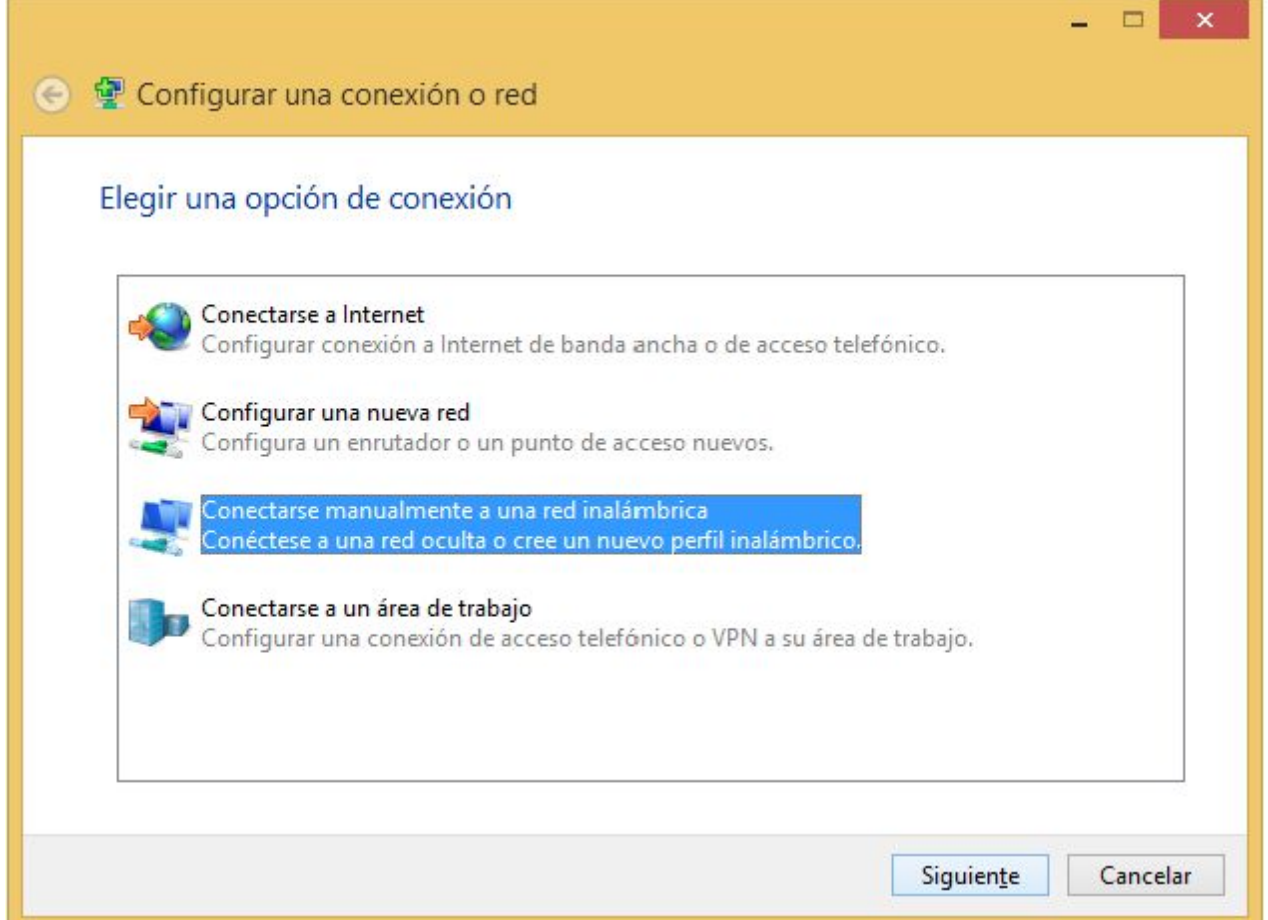

Se abrirá una ventana en la que tendrás que introducir los siguientes datos y a continuación pinchar sobre el botón **Siguiente**.

- Nombre de la red: **eduroam**
- **•** Tipo de seguridad: **WPA2-Enterprise**
- Tipo de cifrado: **AES**

Puedes marcar la casilla **Iniciar esta conexión automáticamente**. Esto hará que el PC se conecte de forma automática a la red Eduroam

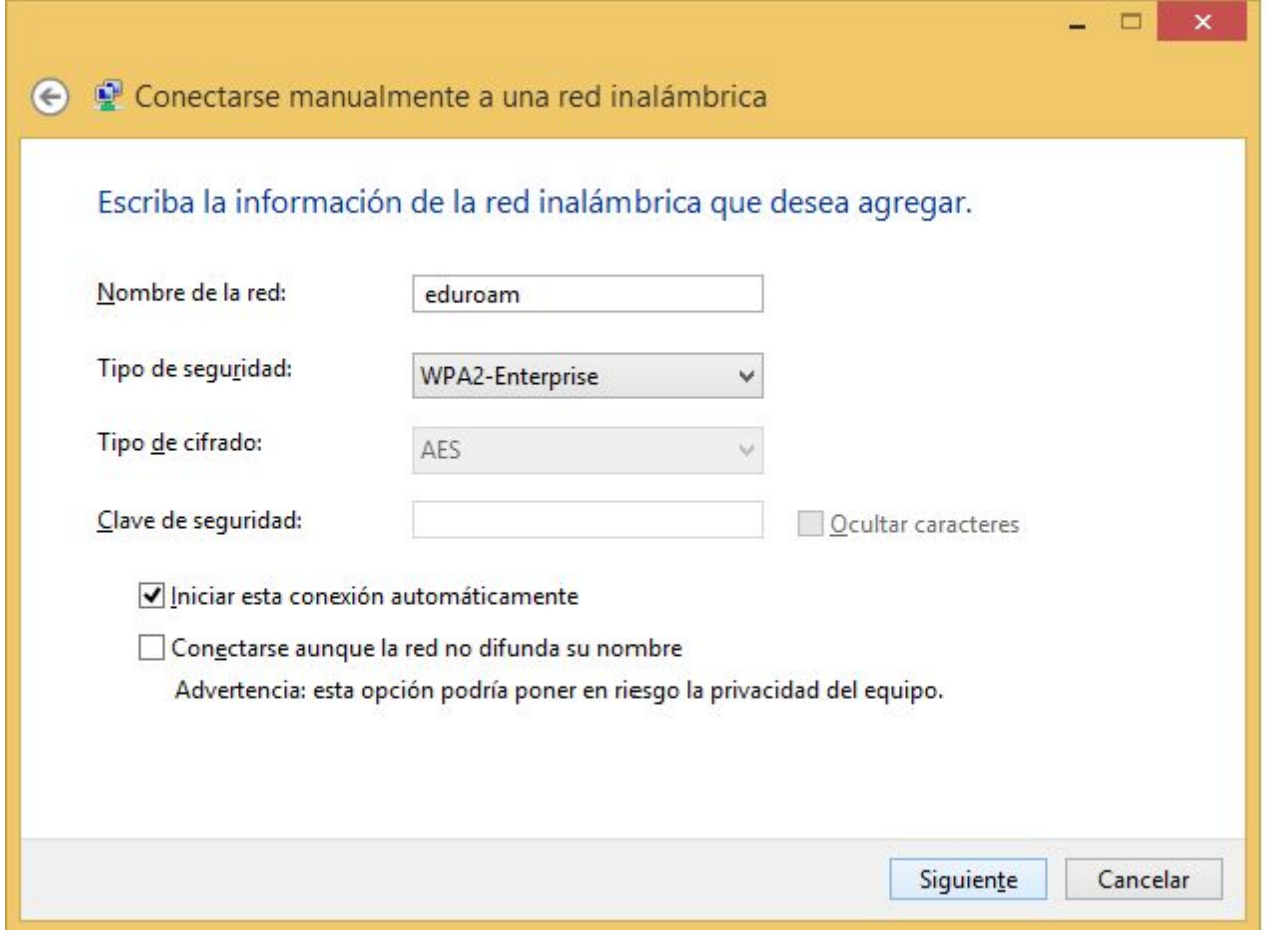

A continuación pincha sobre: **Cambiar la configuración de conexión**

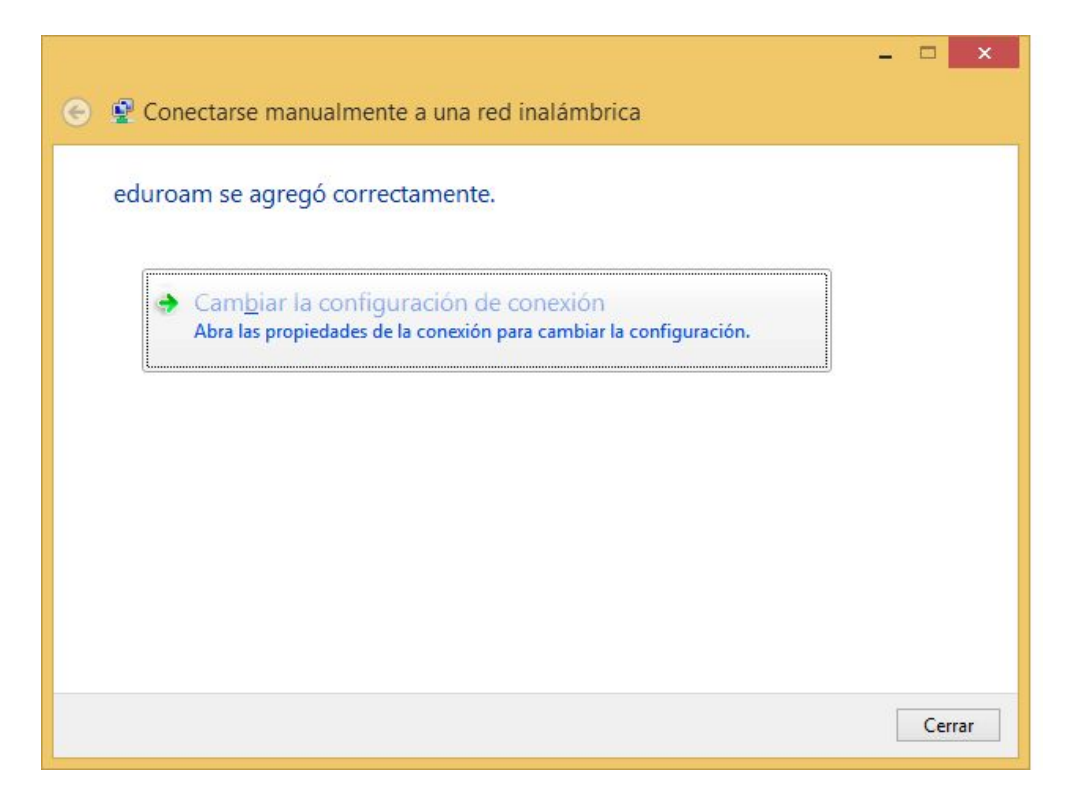

Es posible que la red eduroam ya esté configurada, en ese caso aparecerá la siguiente ventana:

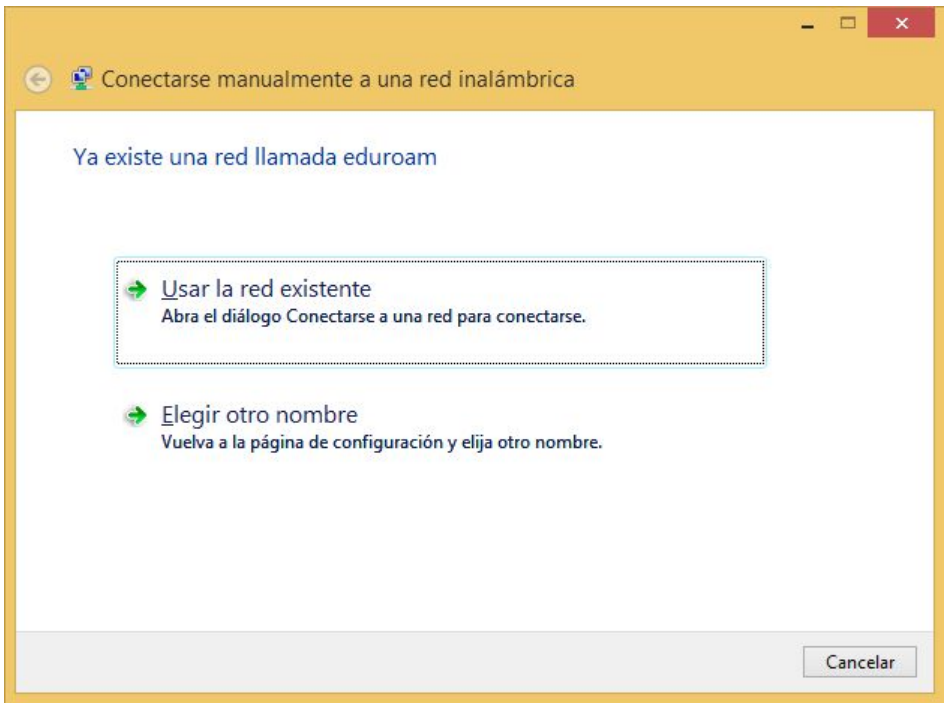

Para poder realizar la configuración de la red **eduroam** debes borrar la configuración previa que tenga almacenada el equipo. Para ello pulsa el botón **Cancelar** y sigue los pasos que se indican en el último apartado de esta guía llamado: BORRAR LA RED EDUROAM

Se abrirá una nueva ventana, selecciona la pestaña **Seguridad** y elige como método de autenticación: **EAP protegido (PEAP).** A continuación pincha sobre el botón **Configuración**

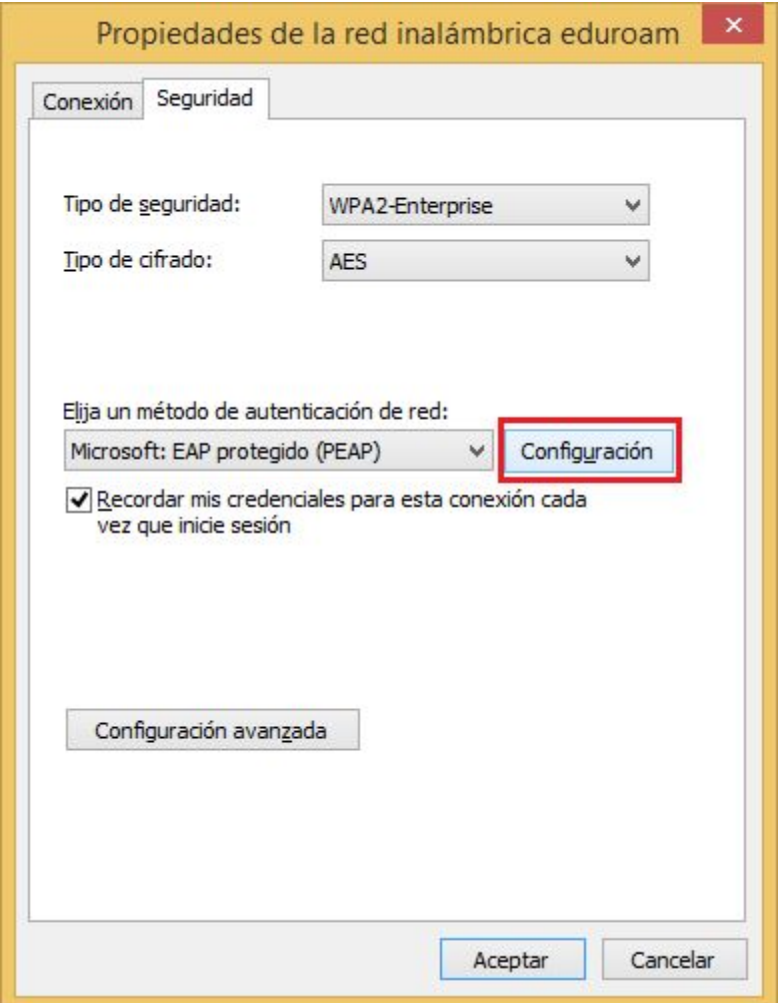

Deberás marcar los siguientes apartados:

- **Verificar la identidad del servidor validando el certificado.**
- Conectarse a estos servidores: **radius.uc3m.es.**
- **●** Como entidades de certificación, deberás marcar:
	- **DigiCert High Assurance EV Root CA.**
- Notificaciones antes de conectar: **No pedir al usuario que autorice nuevos servidores o entidades de certificación de confianza.**
- **•** Como método de autenticación seleccionar **Contraseña segura (EAP-MSCHAP v2).**
- **Habilitar reconexión rápida.**

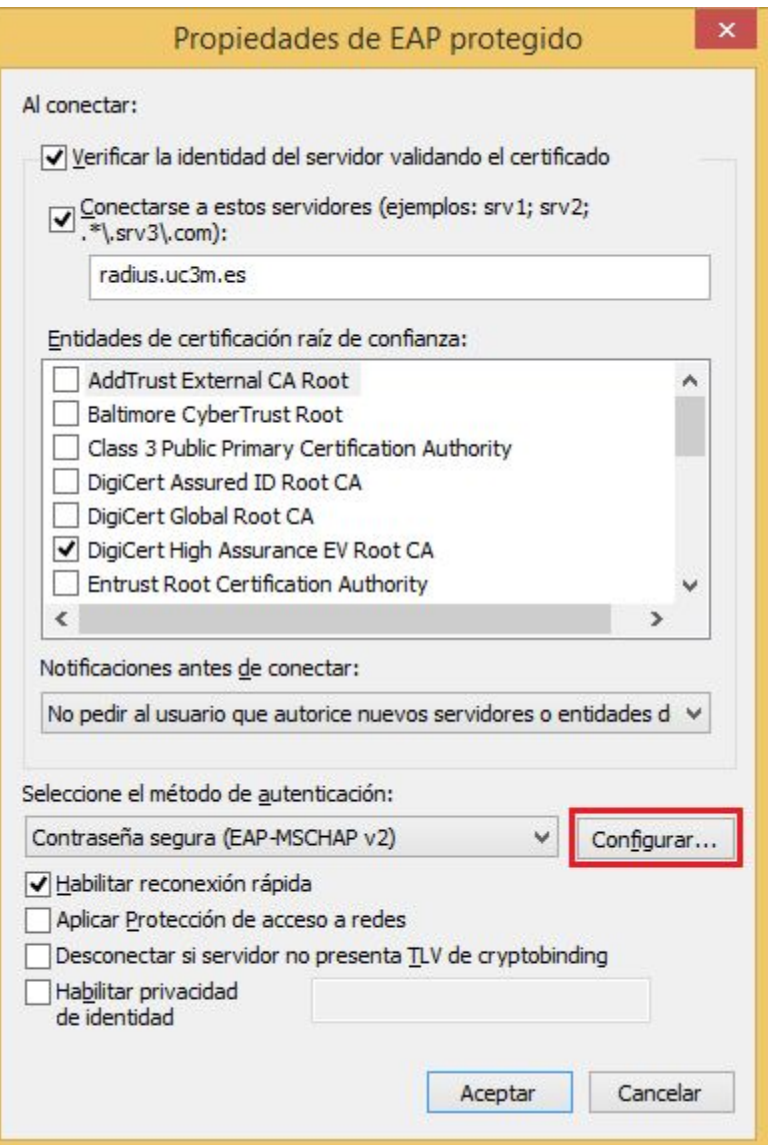

Seguidamente pincha sobre el botón **Configurar...**

En la ventana que aparece, deberás **desmarcar**la opción que aparece habilitada, y luego guardar la configuración pinchando sobre el botón **Aceptar** en todas las ventanas de configuración que se abrieron anteriormente.

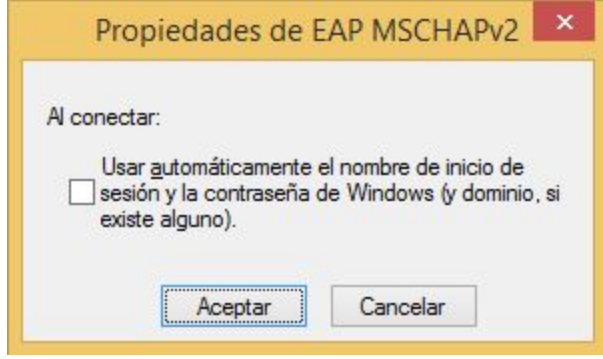

# **¿CÓMO CONECTARSE?**

Pulsa sobre el icono de conexiones inalámbricas que aparece en el extremo de la derecha de la barra inferir de menú, a continuación pincha sobre la red **eduroam**y seguidamente pincha sobre el botón **Conectar**. (Puedes marcar la opción "Conectar automáticamente" si deseas que el equipo se conecte automáticamente a la red **eduroam**cuando esté disponible)

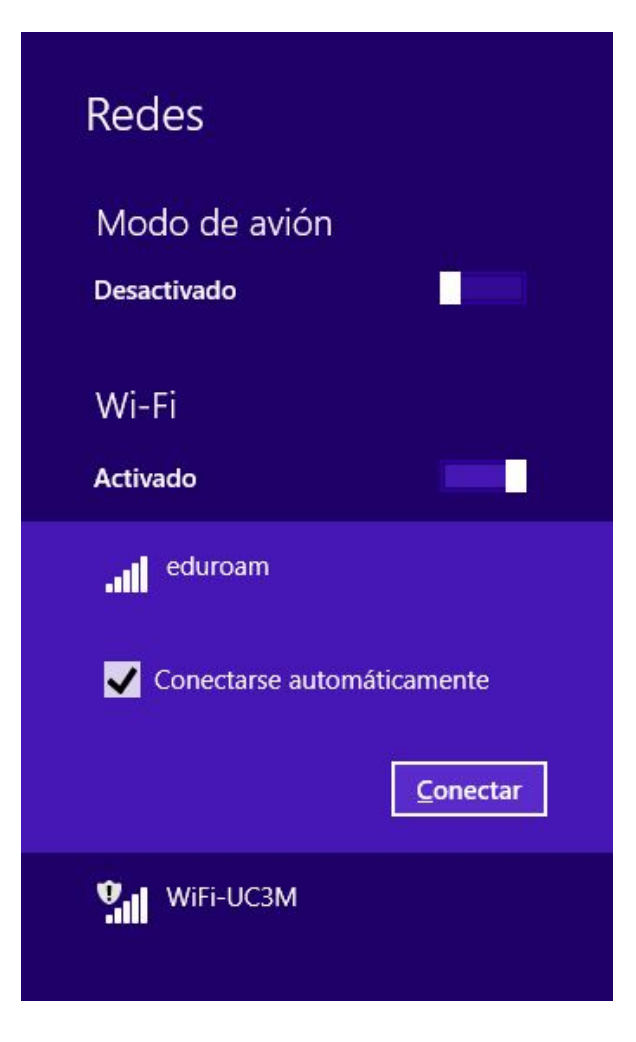

Aparecerá la siguiente ventana:

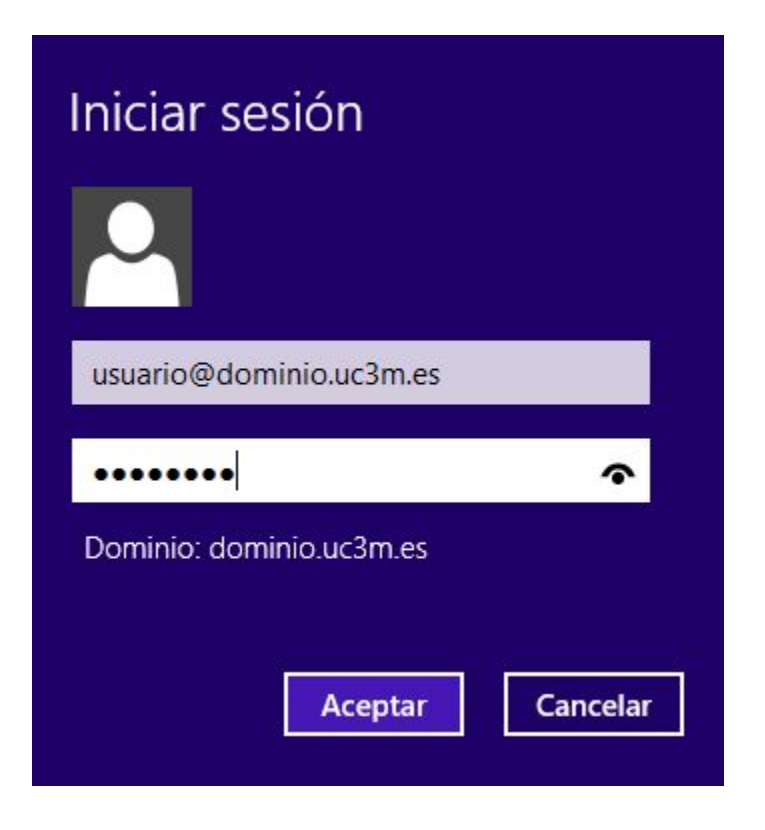

Para iniciar en la red **eduroam** introduce tu usuario y contraseña del correo de la UC3M, y

seguidamente pincha sobre el botón **Aceptar**:

**● ALUMNOS:NIA**seguido de **@alumnos.uc3m.es**

**Ejemplo: 100012345@alumnos.uc3m.es**

**● PAS/PDI:login**de usuario seguido de **@**y el **dominio**al que pertenece tu cuenta de correo. Ten en cuenta que debes introducir tu login, no tu alias de correo.

**Ejemplo: pepe@pa.uc3m.es Ejemplo: pepe@inf.uc3m.es Ejemplo: juan@di.uc3m.es**

**● Personal de otras universidades adheridas al proyecto Eduroam:login**que utilizas en tu universidad seguido de **@**y el **dominio**que tienes en la universidad a la que perteneces

**Ejemplo: juan@upc.es**

Finalmente se muestra un mensaje indicando que ha conectado correctamente a **eduroam.**

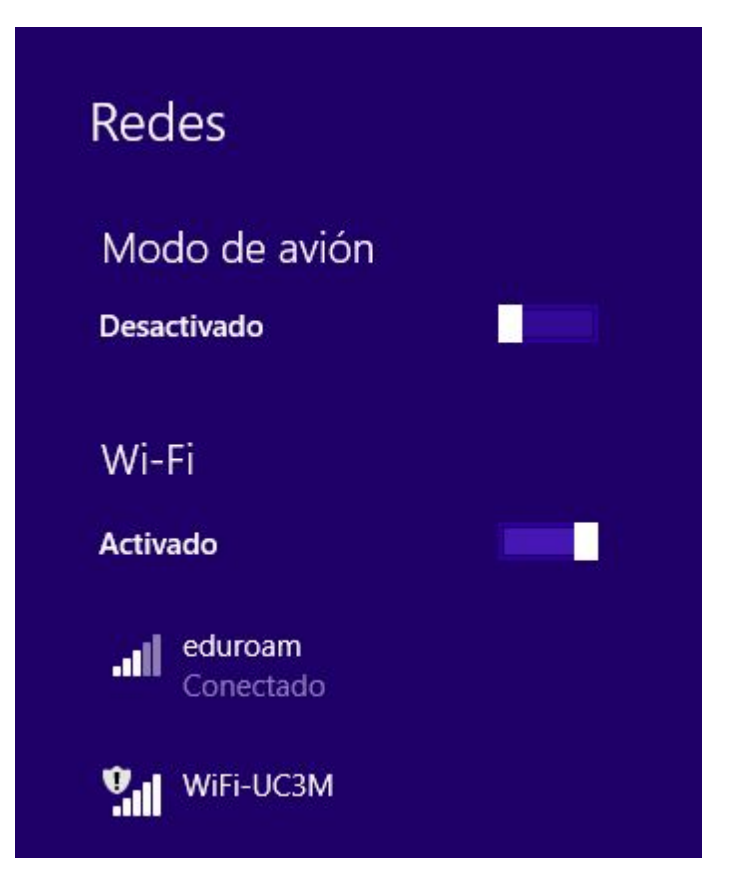

### **BORRAR LA RED EDUROAM**

Para poder configurar la red **eduroam** desde cero es necesario hacer que el equipo "olvide" la configuración previa que pudiera tener de esta red. Para ello sigue los siguientes pasos:

Mueve el cursor del ratón hacia la esquina superior derecha de la pantalla. Aparecerá una barra vertical, pulsa sobre el icono con forma de lupa.

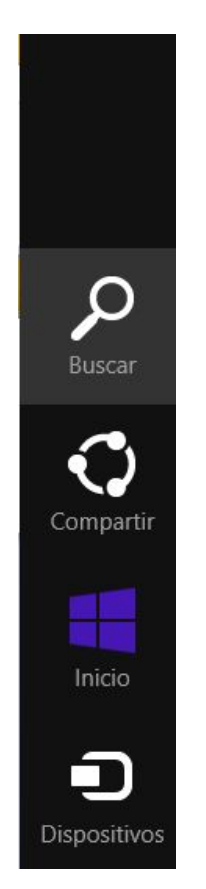

A continuación, en el cuadro de texto escribe la palabra **cmd.**Aparecerá el icono de la aplicación **Símbolo del sistema**, pulsa sobre el.

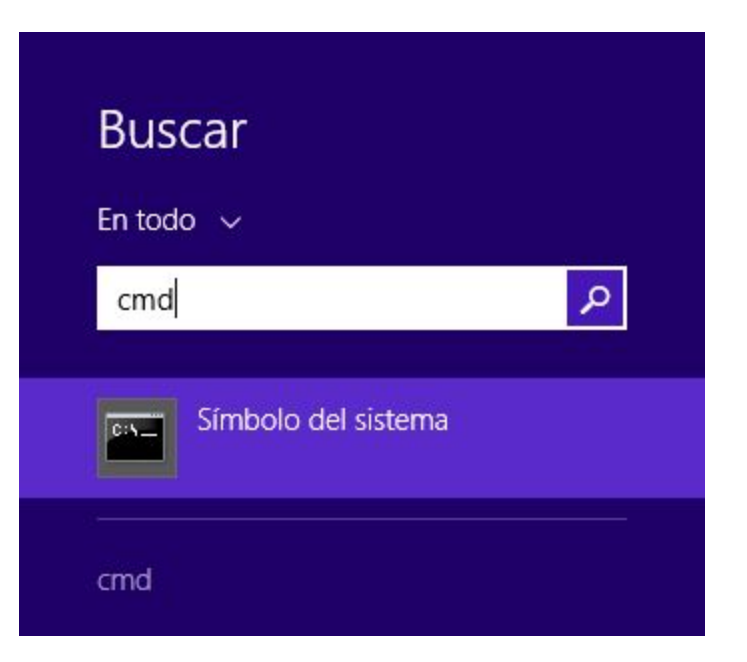

Aparecerá una pantalla con fondo en negro, en ella escribe el siguiente comando y pulsa la tecla "ENTER"

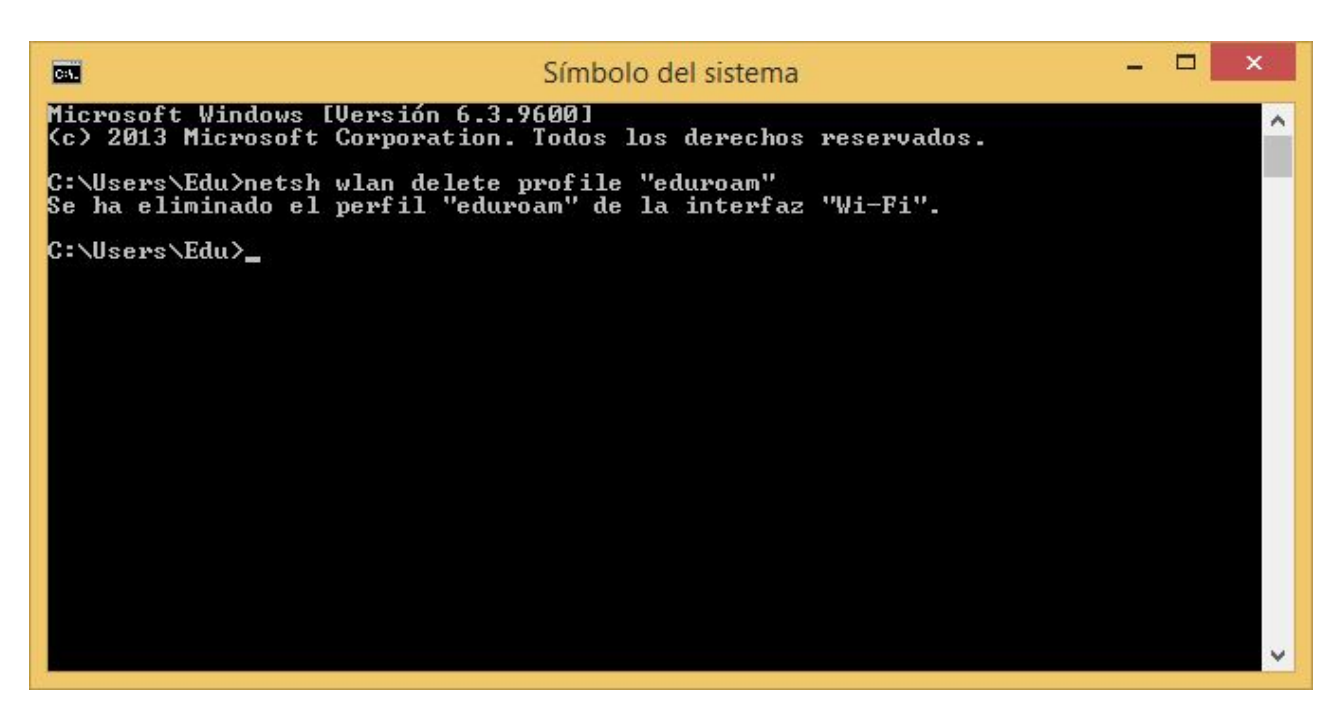

#### **netsh wlan delete profile "eduroam"**

Si el equipo tenía una configuración previa de la red **eduroam,**aparecerá un mensaje indicando que el perfil eduroam se ha eliminado y podrás comenzar la configuración de la red desde cero.